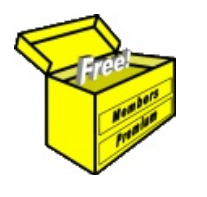

# Brainy's Articles on **BullCharts**

Saving chart details and annotations

This article is NOT free\*

#### <span id="page-0-0"></span>*Introduction*

When studying share market price charts, we often want to record our observations and analysis directly on the price chart. We might want to apply what we call *line studies* to the chart, or make an annotation on the chart. With different charting tools there are different ways to do this.

In BullCharts there are three different ways to do this. This eBook Article in Brainy's series on BullCharts, **BC-03-110,** *"Saving chart details and annotations"*, explains the alternatives. See the comparison table on page 2 for a quick comparison of the two different methods. Also included below are the steps to follow for both methods.

### <span id="page-0-3"></span>*Saving chart annotations?*

## **Table of Contents**

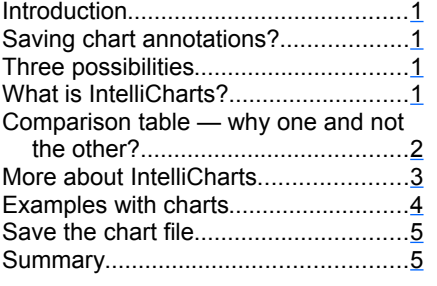

The line studies and annotations that we might want to apply to a chart, and then save (and possibly print) for future reference, could be any of the following (also refer to the price charts overleaf for examples):

- Place an uptrend line under the price action, or a downtrend line above the price action.
- Place a horizontal line across a portion of the chart under price action to indicate a *support* level, or above price action to indicate a *resistance* level.
- Place a straight line on an angle across a portion of the chart to indicate the extremes of price movement up and down the chart. Two of these straight lines on either side of the price action (one above and one below) could help to identify a chart pattern (eg. a triangle, wedge, etc.).
- Place a circle around a swing high or low to indicate a turning point that might be significant for a Double Top or Double Bottom pattern, or for a Head and Shoulders pattern.
- Note the swings of a Moving Average (MA) indicator, and apply a note at key points such as when the price crosses the MA, or the MA turns from up to down or vice versa.
- Place a circle around one or more candlesticks on the chart to highlight something significant.
- Add a measuring tool to the chart to measure the price change, or amount of time, between two significant points.
- Add any number of chart tools to the chart to indicate a key feature, or search for a possible price level or time period.
- Add a zig-zag line to the chart to indicate the cyclical up and down price movements that might constitute the legs of an Elliott Wave pattern.
- Place a text comment on the chart adjacent to any of the above to record our thoughts about the current observation, or of the possible outcomes that might unfold.

### <span id="page-0-2"></span>*Three possibilities*

There are three possible ways to record your line studies and chart annotations in BullCharts:-

- Use the BullCharts *IntelliCharts* feature to automatically record your annotations; or
- Apply your annotations to the chart, and then "save" the displayed chart, as though it is a document in a word processing application, or a spreadsheet in a spreadsheet application.
- For recording only text comments with the chart, use the BullCharts **Chart Memo** feature.

These possibilities, and their respective advantages and disadvantages, are explained in the comparison table below, and in the text that follows.

### <span id="page-0-1"></span>*What is IntelliCharts?*

This feature of BullCharts will automatically record annotations, line studies and other chart elements when you place them on the price chart. See more details below and in other eBook Articles.

File Name: bc-03-110 saving-chart-details.odt *[Charts produced with BullCharts]* Printed: 8 Aug 2014 Note: This information cannot be relied upon. It is only a guide. There is no guarantee of success. © Copyright 2014, Robert Brain. These articles are available by subscription. See: [www.robertbrain.com](http://www.robertbrain.com/)

The first pa ge

of e very

article is fre

e, and so

e<br>E

of the

articles are

completely fre e (e

g. shorter ones and Table

ပ<br>၁

ontents).

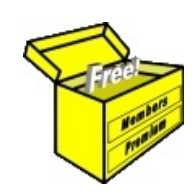

### Brainy's eBook (PDF) Articles This article

is NOT free\*

Unfortunately, the remaining pages of this article are not available for free.

Some of the eBook Articles are available for free, including the Table of Contents pages, and the Introduction and Overview pages.

These articles take a lot of time, experience, knowledge and expertise to compile.

However, there is some good news.

You can subscribe as a Toolbox MEMBER and have unlimited access to all Articles, plus a whole lot more.

Visit: [www.robertbrain.com](http://www.robertbrain.com/members-area/why-join.html)

Robert writes and updates Articles on three topics:

- $\vee$  Share Trading & Investing
	- $\checkmark$  Technical Analysis
- $\boldsymbol{\nu}$  BullCharts (charting software)

See a list of Articles in the free section of the Toolbox: [www.robertbrain.com/members-area/articles.html](http://www.robertbrain.com/members-area/articles.html) (the green shaded articles are free)

File Name: page2-note.odt Printed: 27 Apr 2012 Note: This information cannot be relied upon. It is only a guide. There is no guarantee of success. © Copyright 2009-2012, Robert Brain. These articles are available by subscription: [www.robertbrain.com](http://www.robertbrain.com/)

\* $\vert$ Brainy's e Book (P DF) Articles are only available to ļ *Share* more inform .<br>م<del>ز</del>مایر <del>ن</del>حم (مح *Mark et To olb ox* members. Visit <u>ww</u> [w.robertbrain.c](http://www.robertbrain.com/articles/) o m/articles/ for m ation. The first pa geof e very article is fre e, and so meof the articles are completely fre e (e g. shorter ones and Table of C ontents).